# **PipelineFX Metered License Portal Account Setup**

### **Login to the Metered Licensing Portal at [https://metered.pipelinefx.com](https://metered.pipelinefx.com/)**

#### **Create a user account**

Follow the link at the bottom of the login pane to create a new account.

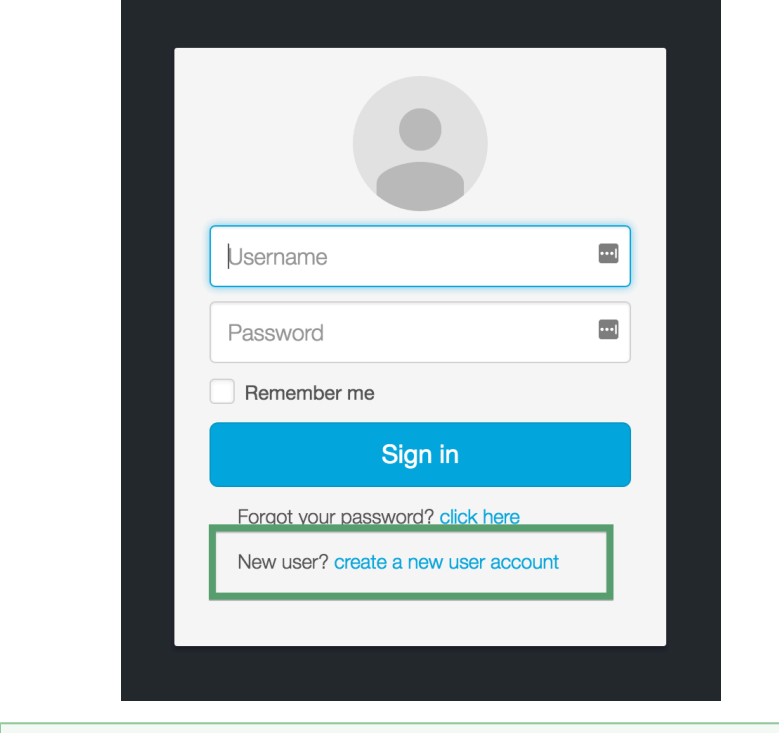

Make a note of the user name and password, you'll need them for the Metered License Agent (MLA) installation.の

Once you've completed the user signup, you will receive an email with the subject line: **PipelineFX metered license server: New user acc ount activation.** You must click on the link in that email to activate your user account.

#### **Once your user account has been activated, you'll have the option to "Create a company account" or "Join an existing Company account".**

During the initial setup, you'll want to **Create a new Billing account**.

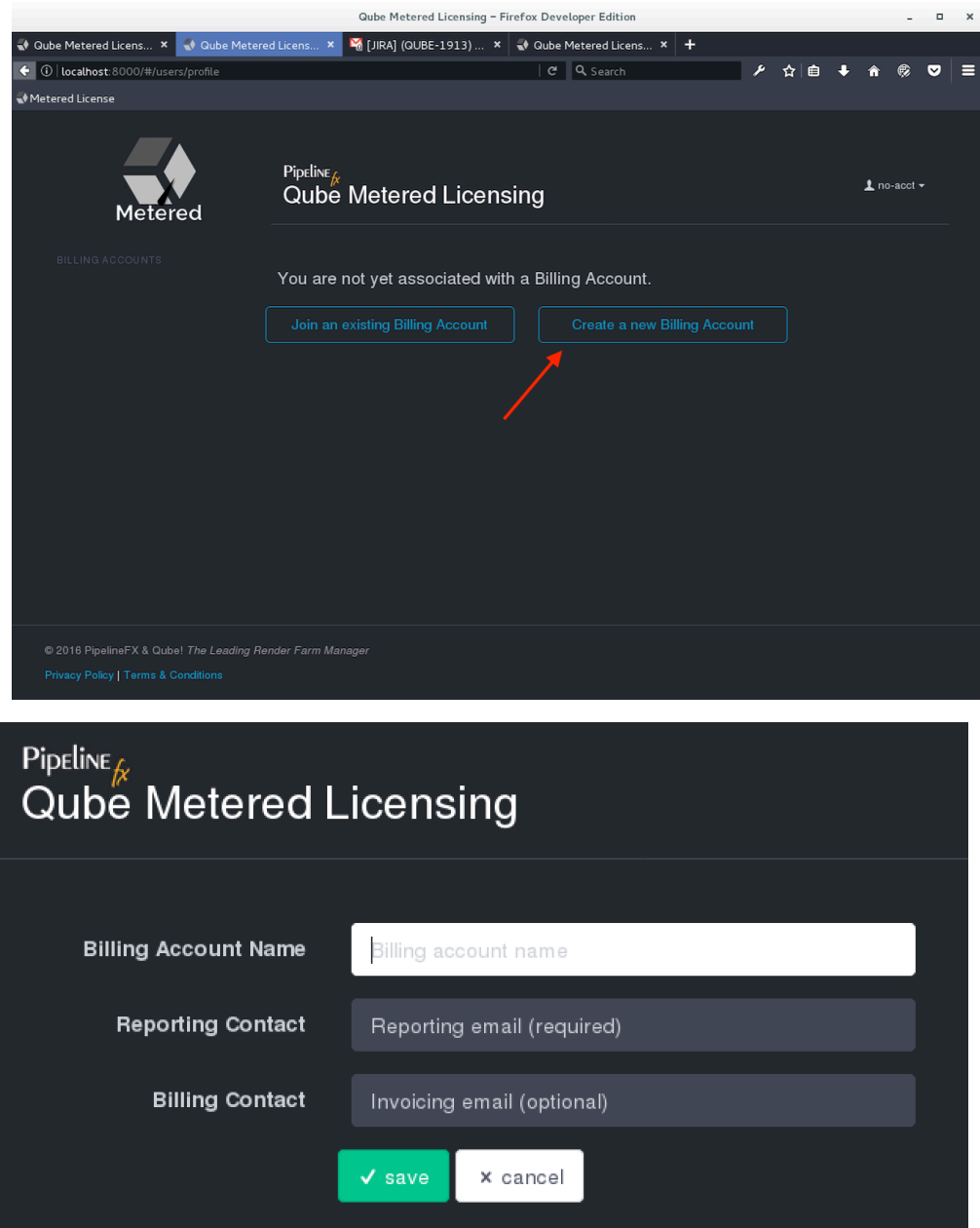

- **Account Name:** required this should be your company or studio name, not your user name
- **Reporting Contact**: required an email address to receive notifications, alerts, etc sent by the MLS
- **Billing Contact**: optional an email address for you monthly invoice statements. If not defined, your invoice will be sent to the **Reportin g Contact**.

## **Add your supervisor to the billing account**

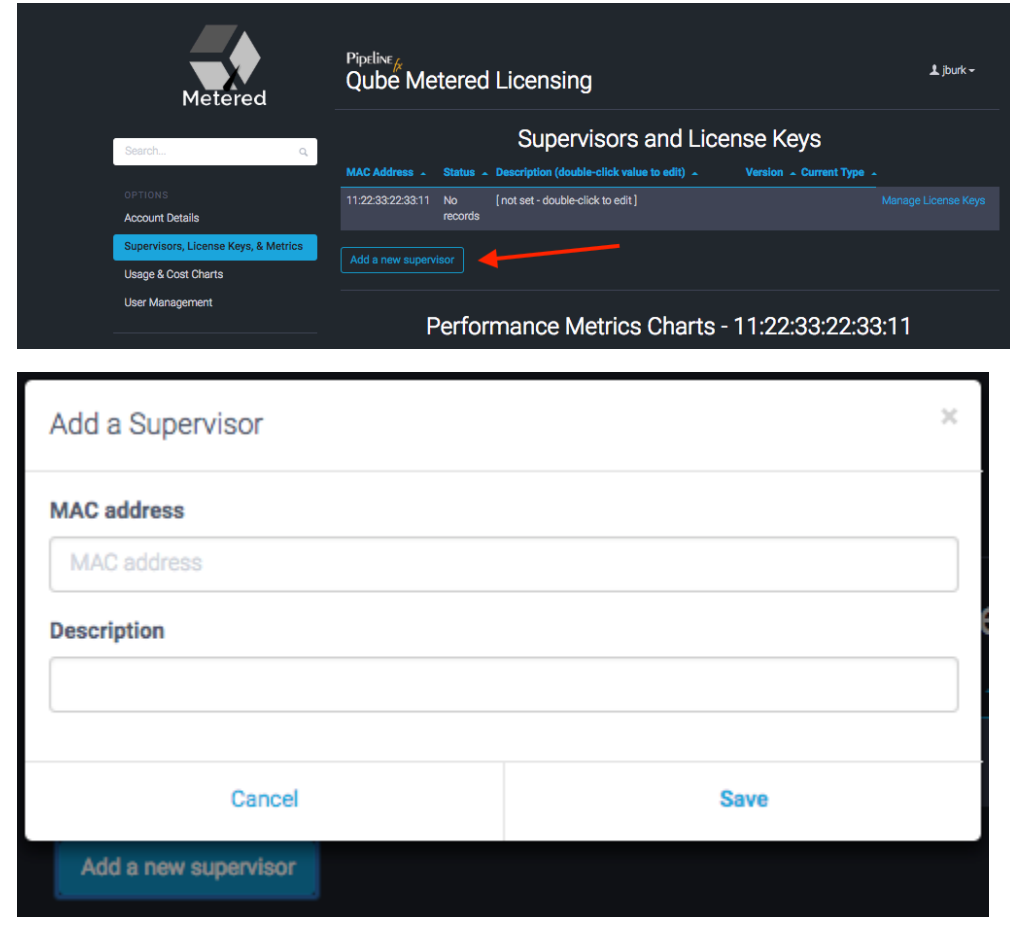

The **MAC Address** field is required, the **description** is optional.

**The supervisor MAC address can be found several different ways:**

**•** from the **hostid** field in your Qube License file:

```
#######################################################
[license_S_6f3788f8477611e69118022eb6d22d19]
supervisor = 1 
vendor = "Pipelinefx L.L.C."
version = 6.9 
type = unlimited
software = qube
hostid = 14:10:9F:E3:70:FD
assign_date = "Jul 11, 2016"
licensee = "PFX - jburk test"
exp_date = "Jul 11, 2017"
key = 106fac098b002188176b0fb45a0ab21f
#######################################################
```
**•** from the output of the **qbping** command-line utility

```
supervisor - active - tag: 127.0.0.1 14:10:9F:E3:70:FD 6.9-0 rel-6.9-0001 osx - - host - 0/10
unlimited licenses (metered=0/0) - mode=0 (0).
```
With **WranglerView:**

Show the log panel with **View->Show/Hide Log Panel**

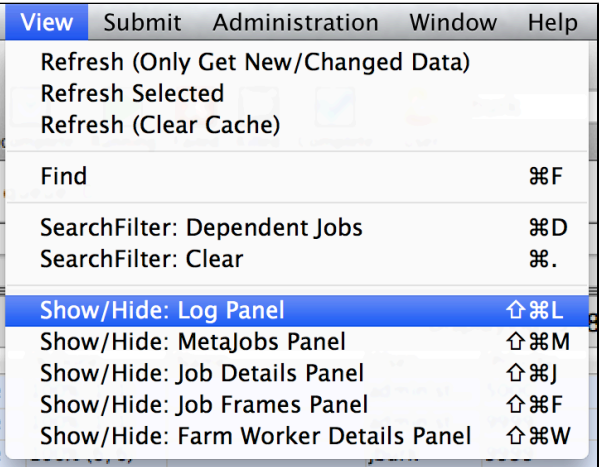

run **Administration->Ping Supervisor**

 $\bullet$ 

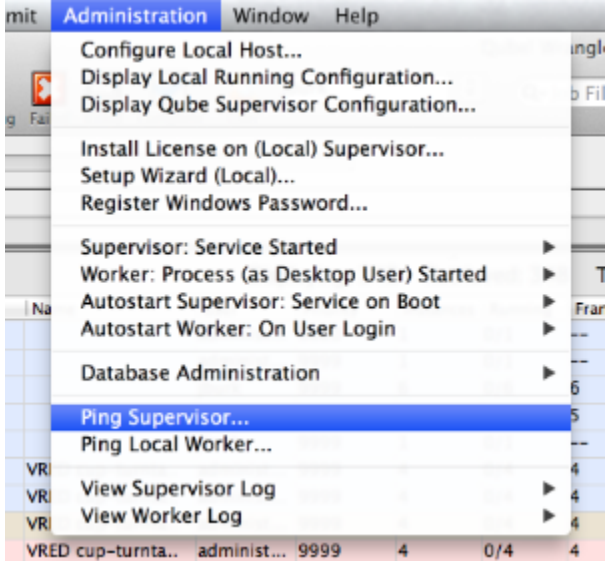

copy & the MAC address from the bottom of the log panel

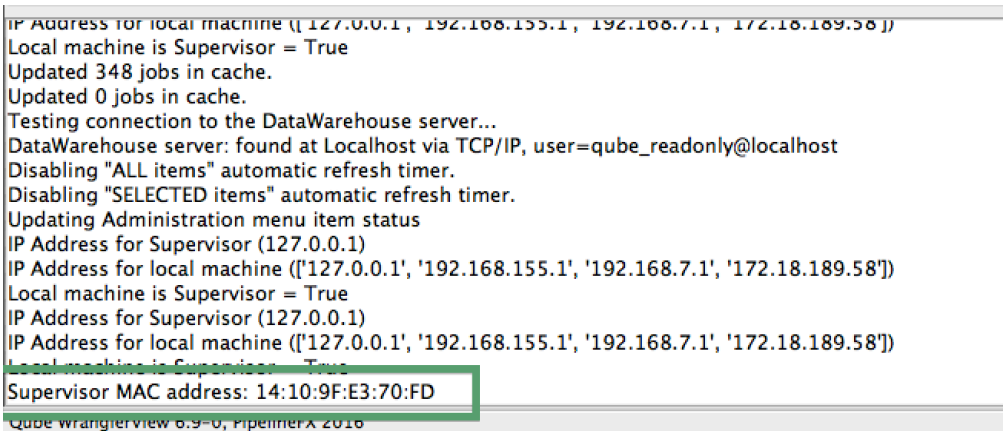

## **Add a description to the new supervisor entry (optional)**

Click in the **description** field to add or edit easily-recognizable name for your supervisor.

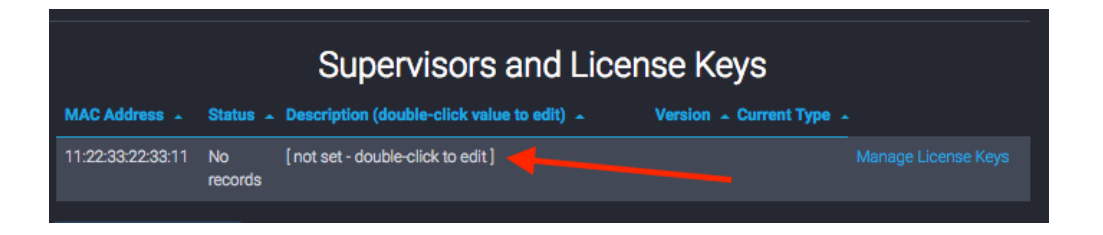